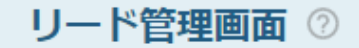

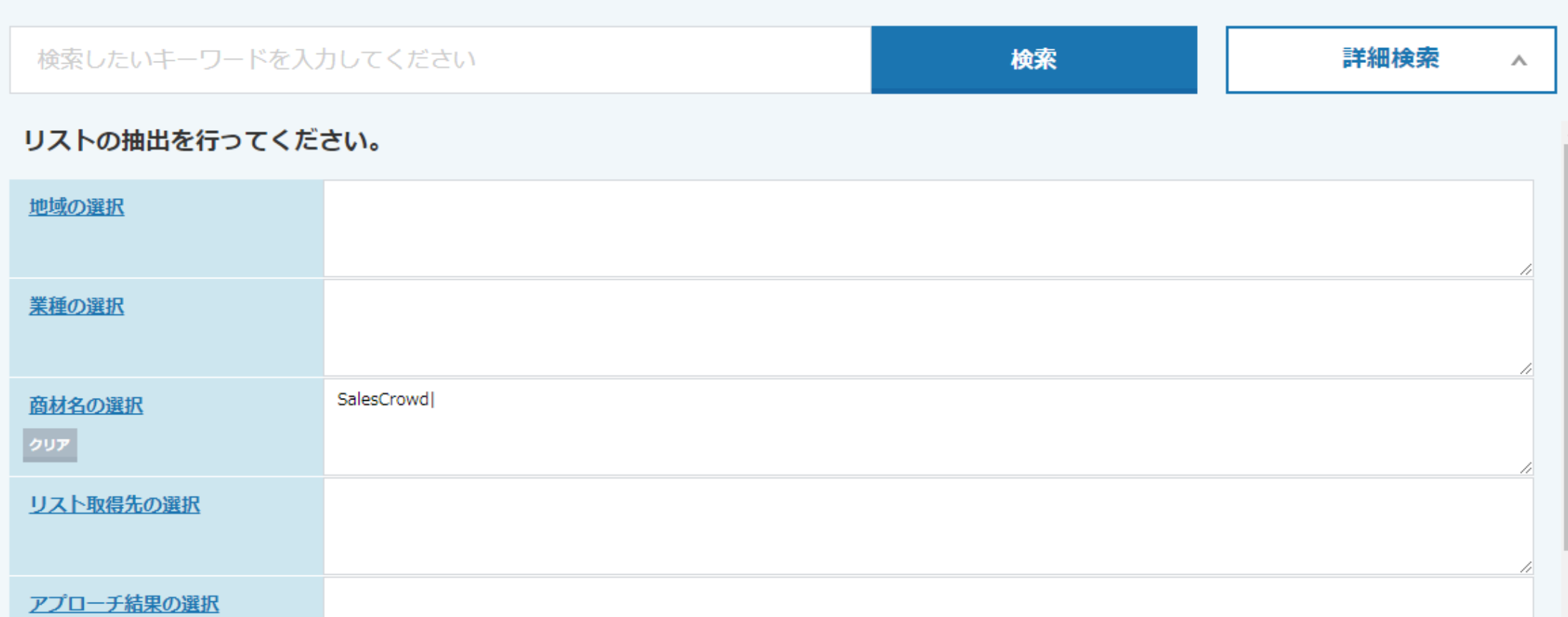

## ~リード管理画面で「商材」毎にリードを絞り込む方法~

最終更新日:2022年9月30日

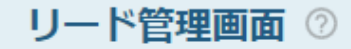

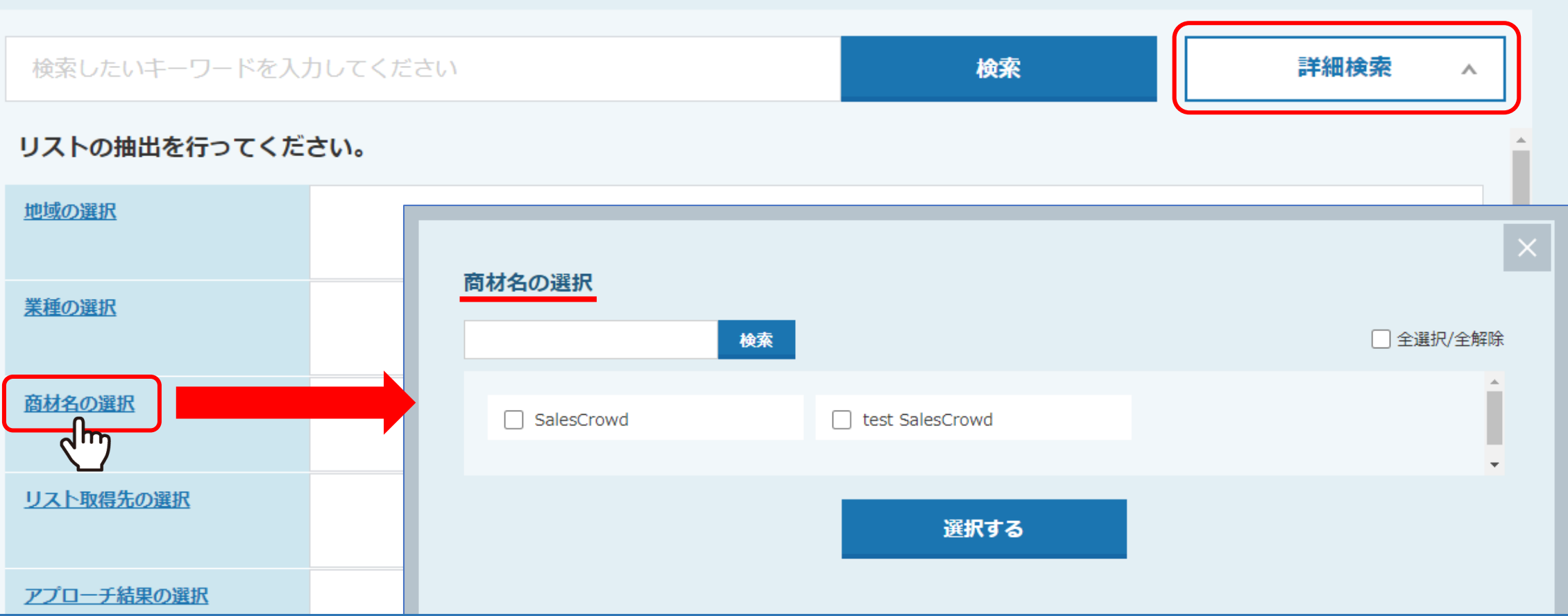

リード管理画面、またはカンバン表示で、商材毎にリストを絞り込むことができます。 特定の商材でどのくらいリードが取れているのか等を検索するのにご活用頂けます。

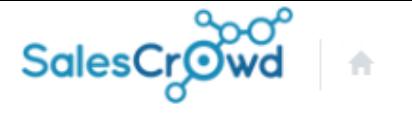

 $\vert \circ \vert$  $\circ$   $\bullet$   $\bullet$   $\bullet$ 株式会社OOOO v リスト v アプローチ v 分析 v リード v MA v チャット オンライン - P アカウント設定 組織情報設定 組織情報設定  $\sqrt{m}$ アカウント一覧 クライアントID メール設定 組織名 必須 株式会社OOOO 最低受注率 (%) 平均受注率 (%) -9 最高受注率 (%)  $\overline{4}$ 14 商材名設定 必須 商材名 SalesCrowd 単価 (円) 1000 最低受注率 (%) 平均受注率 (%) 最高受注率 (%) - 9 14 4 + 追加 m

## 【前提①】

商材は、クライアント様毎に設定する必要がございます。

まずは、歯車>アカウント設定>組織情報設定>「商材名設定」で追加します。

※組織情報の設定方法は、別マニュアル「組織情報を設定する」でご案内しております。 3

## アプローチリストを編集

アプローチリストの詳細情報を入力してください。

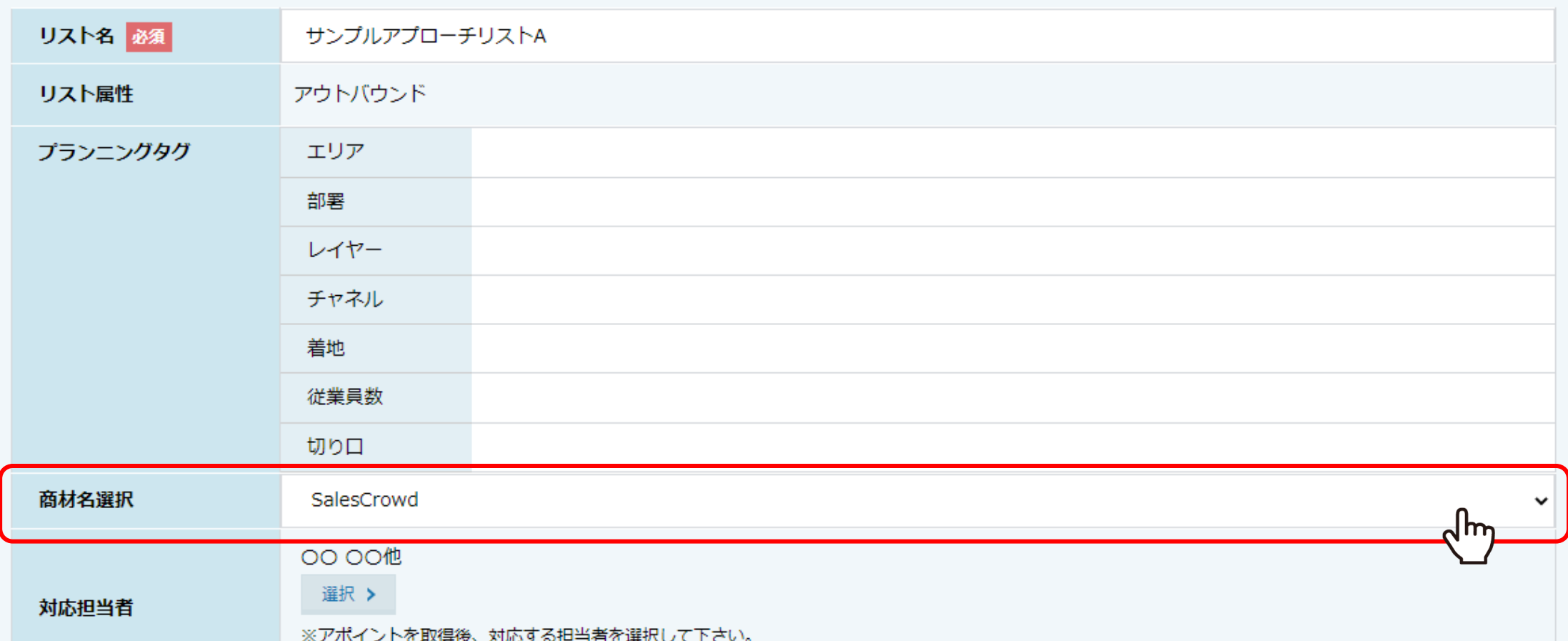

【前提②】

次に、商材をアプローチリストに設定します。

アプローチンアプローチックリーチリストを編集>「商材名選択」で設定します。

※アプローチリストの詳細情報については、別マニュアル「アプローチリスト詳細画面に関して」でご案内しております。 そのは インストン インター

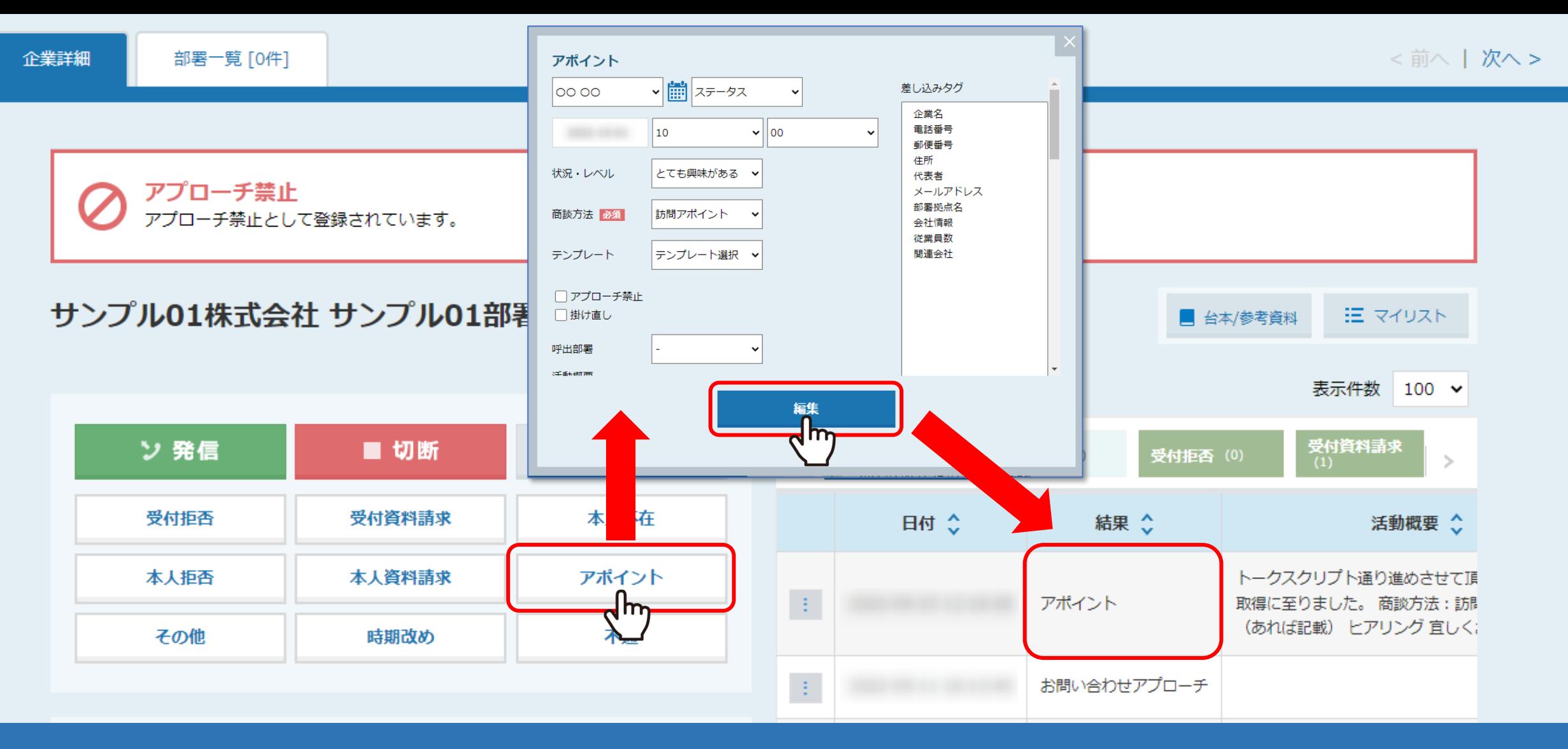

【前提③】

商材が設定されたアプローチリスト内のリストに対して、

アポイントまたは資料請求の結果登録を行い、リードに追加されるようにします。

※結果登録方法は、別マニュアル「電話アプローチで「アポイントの登録」をする方法」、「電話アプローチで「資料請求の登録」をする方法」でご案内しております。 5

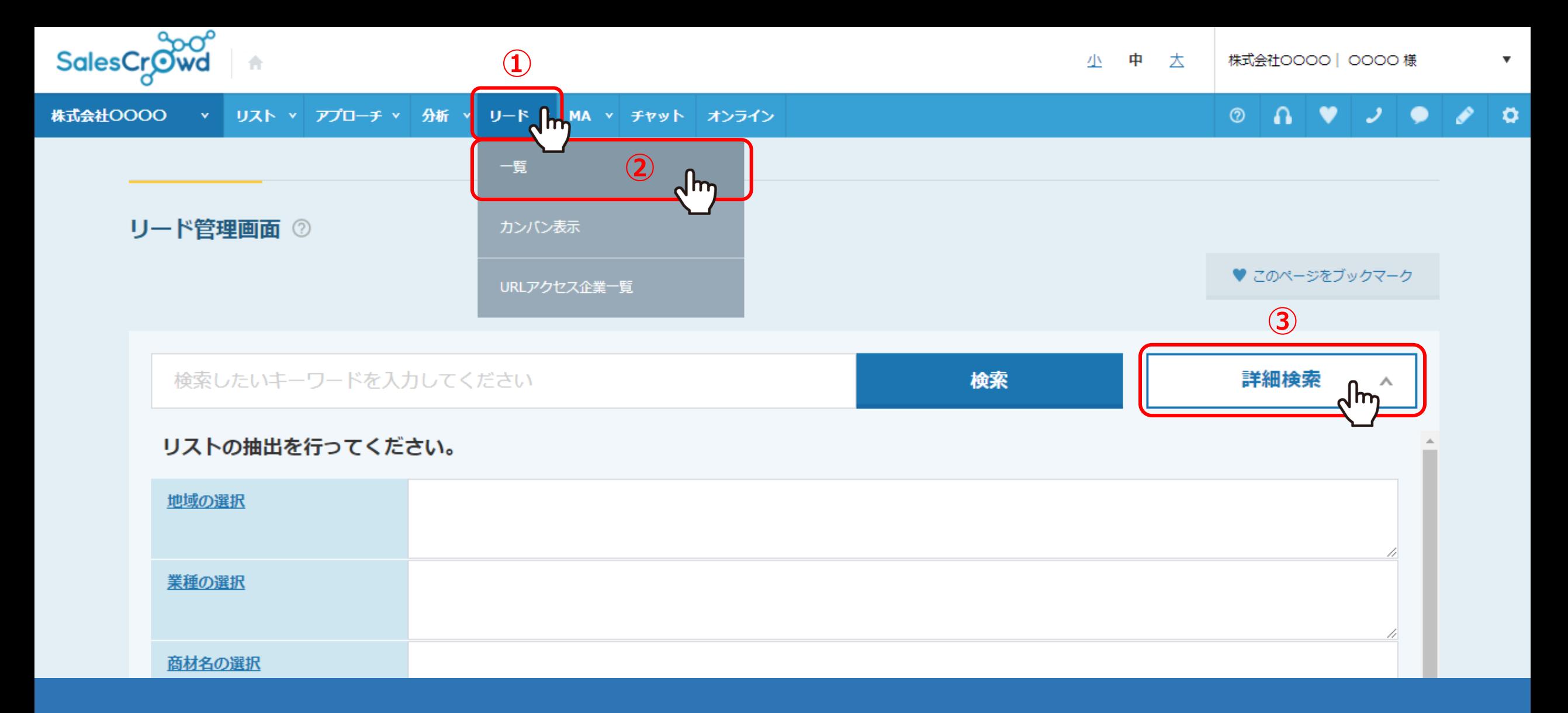

①上部のヘッダーメニューの「リード」より、②「一覧」をクリックします。

③リード管理画面に遷移しますので、「詳細検索」をクリックします。

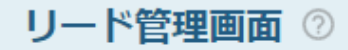

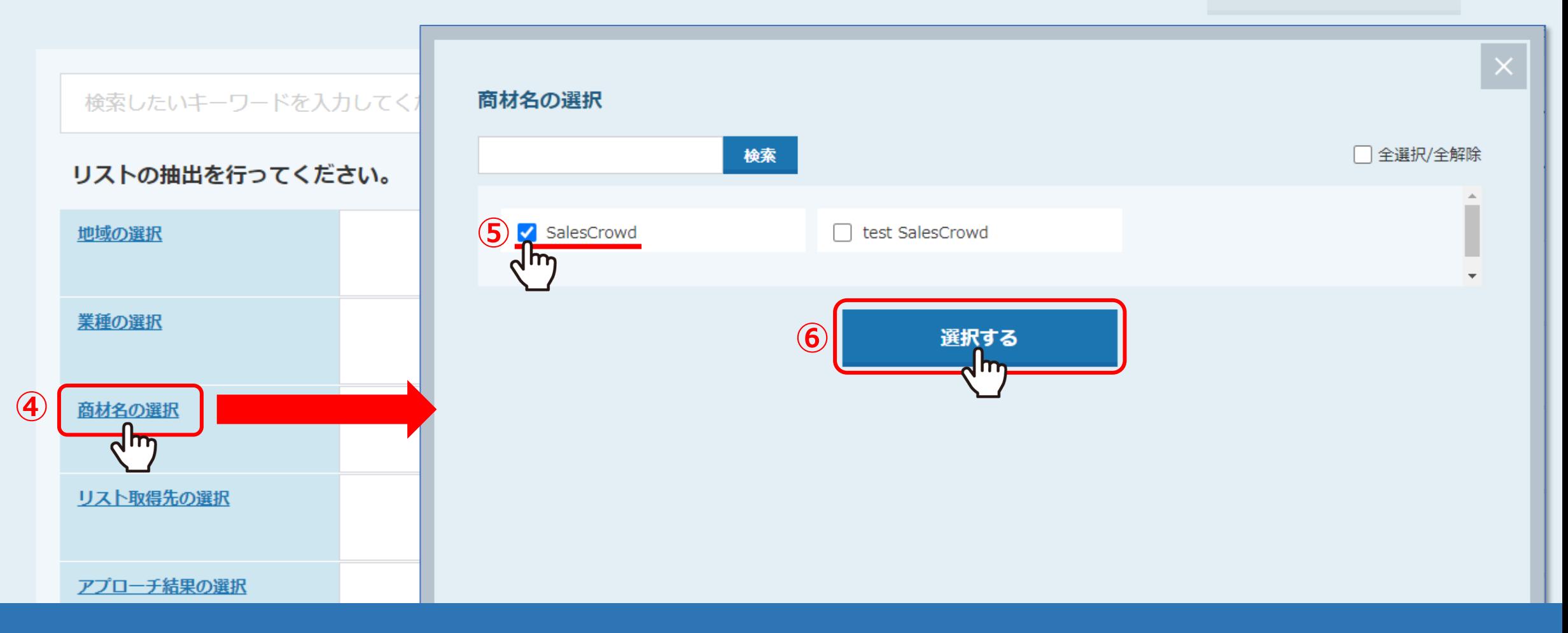

④「商材名の選択」をクリックします。

⑤絞り込みたい商材にチェックを入れ、⑥「選択する」をクリックします。

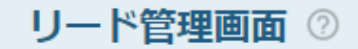

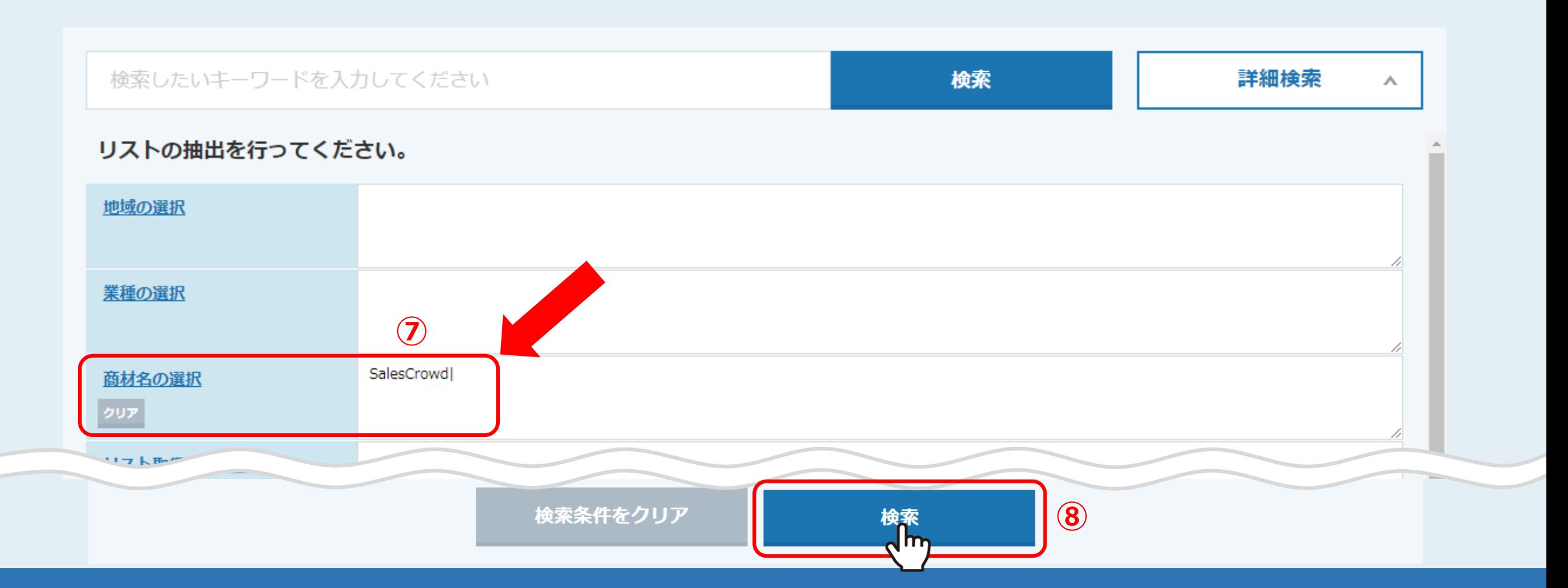

⑦選択した商材名が表示されますので、 ⑧「検索」をクリックすると、画面下部に絞り込んだ結果が表示されます。

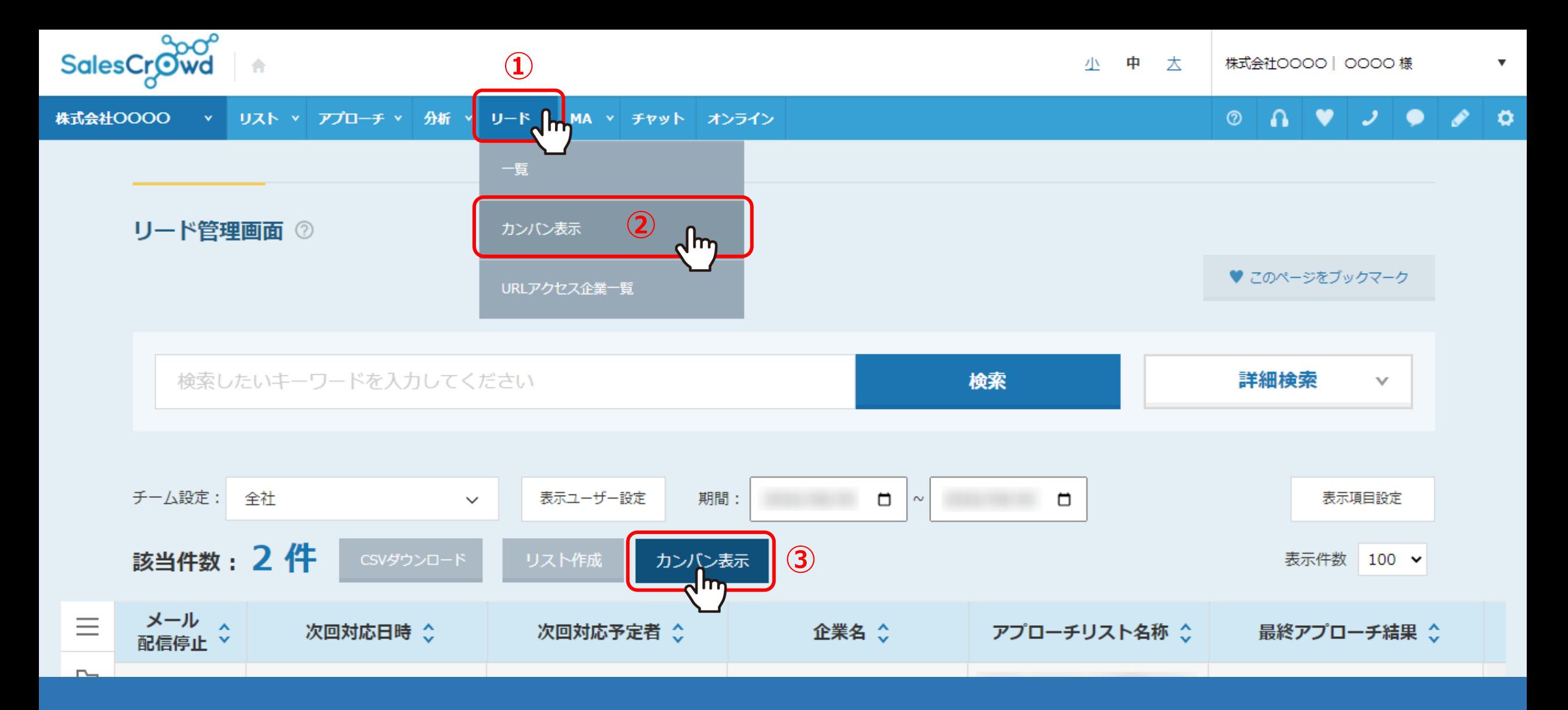

カンバン表示で確認する場合は、 ①上部のヘッダーメニューの「リード」より、②「カンバン表示」をクリックします。 ③または、リード管理画面の「カンバン表示」をクリックします。

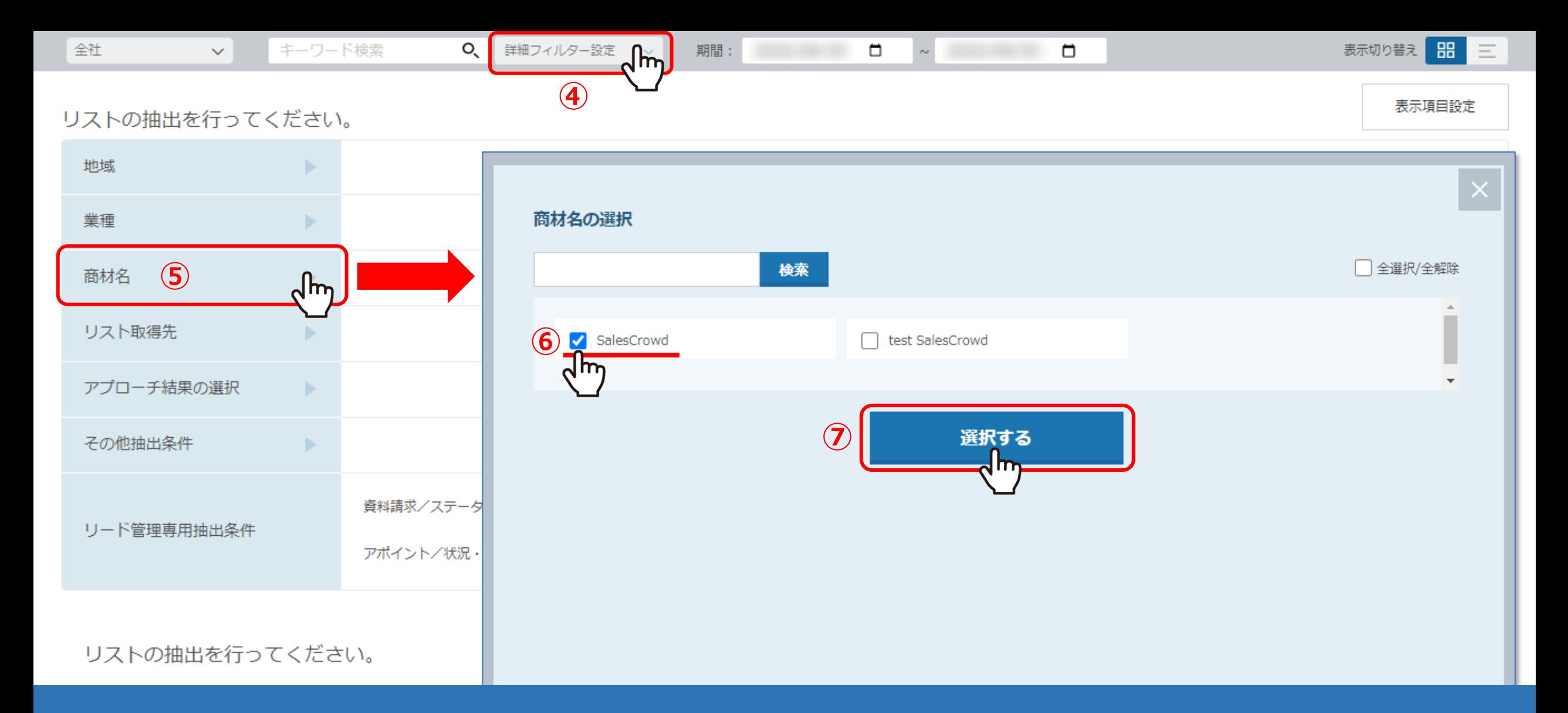

④「詳細フィルター設定」をクリックし、⑤「商材名」をクリックします。

⑥絞り込みたい商材にチェックを入れ、⑦「選択する」をクリックします。

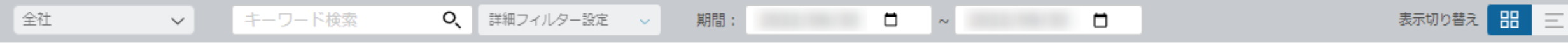

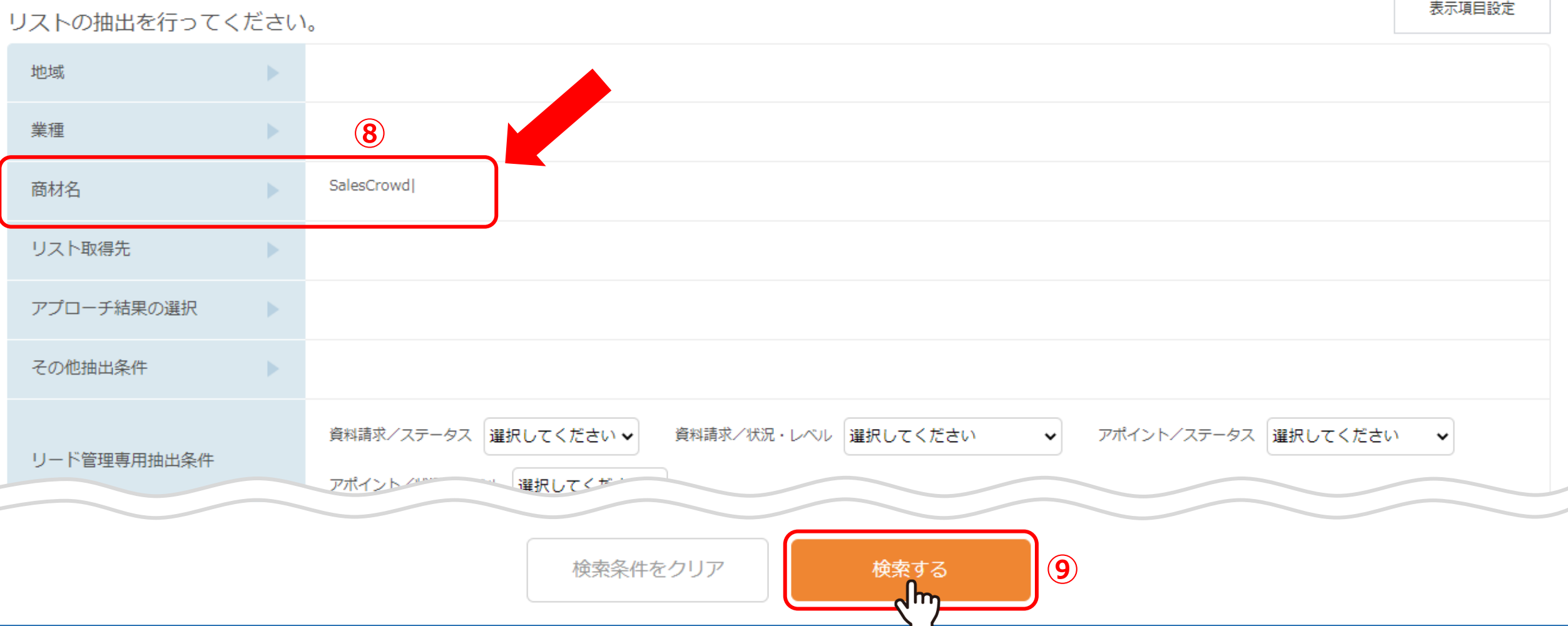

⑧選択した商材名が表示されますので、 ⑨「検索する」をクリックすると、画面下部に絞り込んだ結果が表示されます。